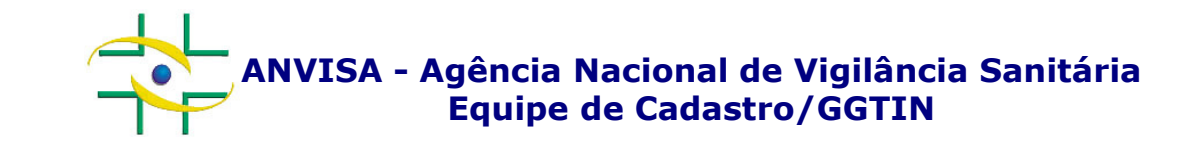

# PASSO A PASSOCadastro de Usuários

 Gerência-Geral de Gestão de Tecnologia da InformaçãoGerência de Desenvolvimento de Sistemas

**www.anvisa.gov.br**

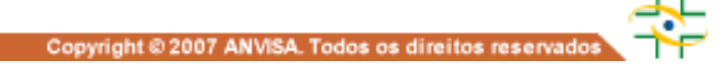

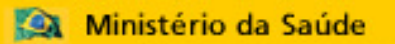

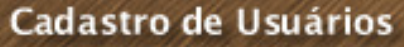

### ACESSO PELO GESTOR DE SEGURANÇA

**Após ter seu cadastro aprovado, o Gestor de Segurança acessa o link abaixo:**

**http://www1.anvisa.gov.br/cadastramentoUsuario/**

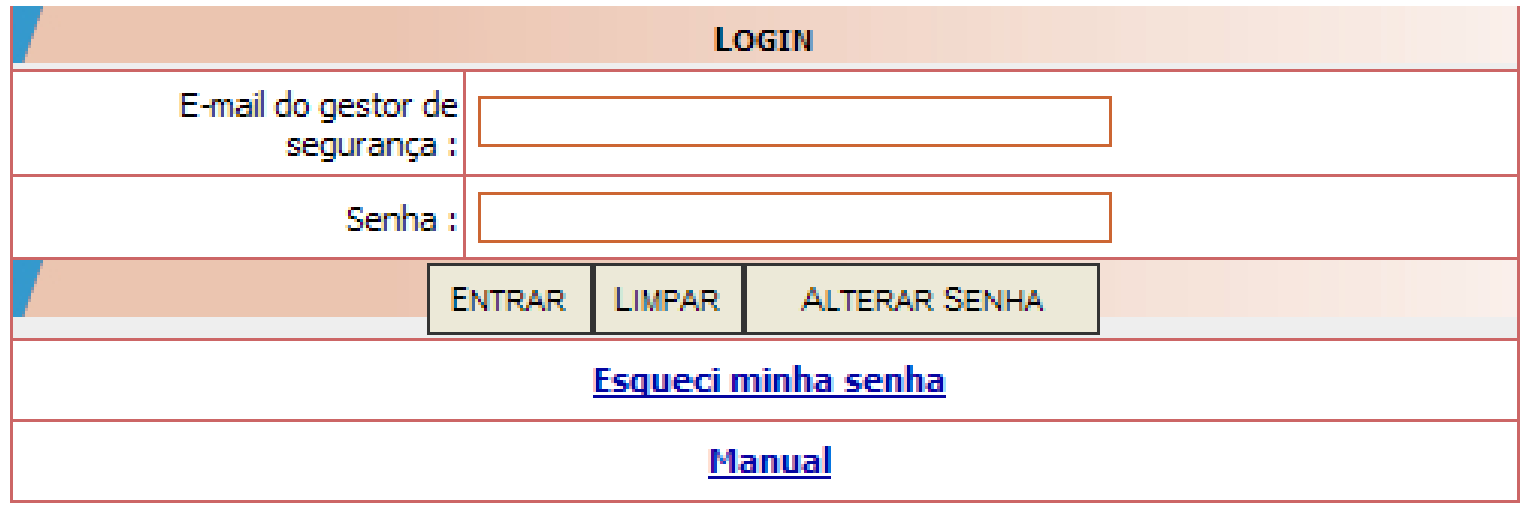

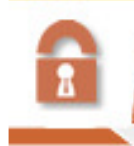

Cadastro de Usuários

### ACESSO PELO GESTOR DE SEGURANÇA

**REACH** 

Na tela inicial de acesso, informe <sup>o</sup> e-mail do Gestor de Segurança <sup>e</sup> <sup>a</sup> <sup>s</sup>enha. Clique no botão Entrar. Caso <sup>o</sup> Gestor de Segurança não lembre a senha Clique em **Esqueci minha senha**<br>Dania senha

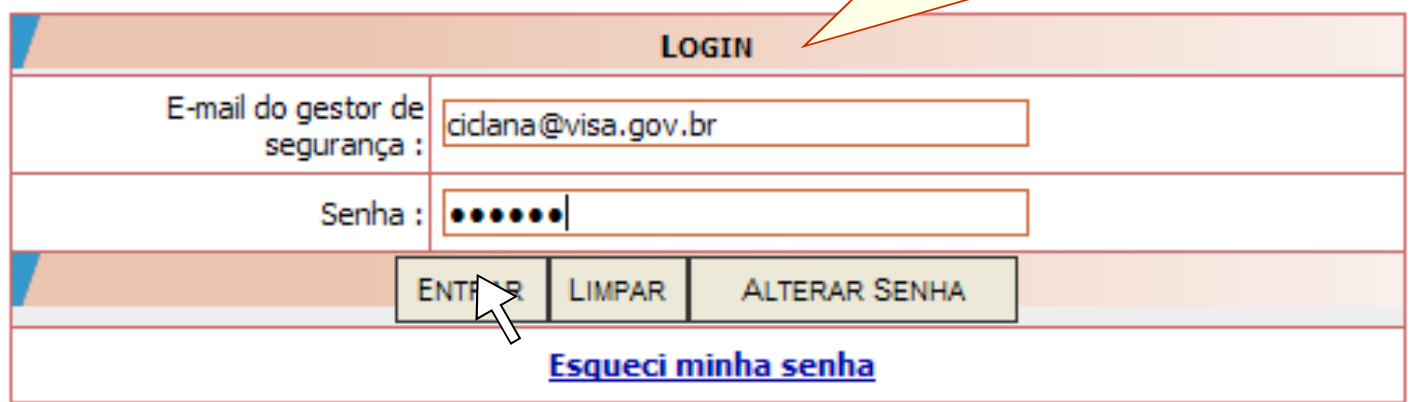

Cadastro de Usuários

# SELECIONAR INSTITUÇÃO **®**

**BASE** 

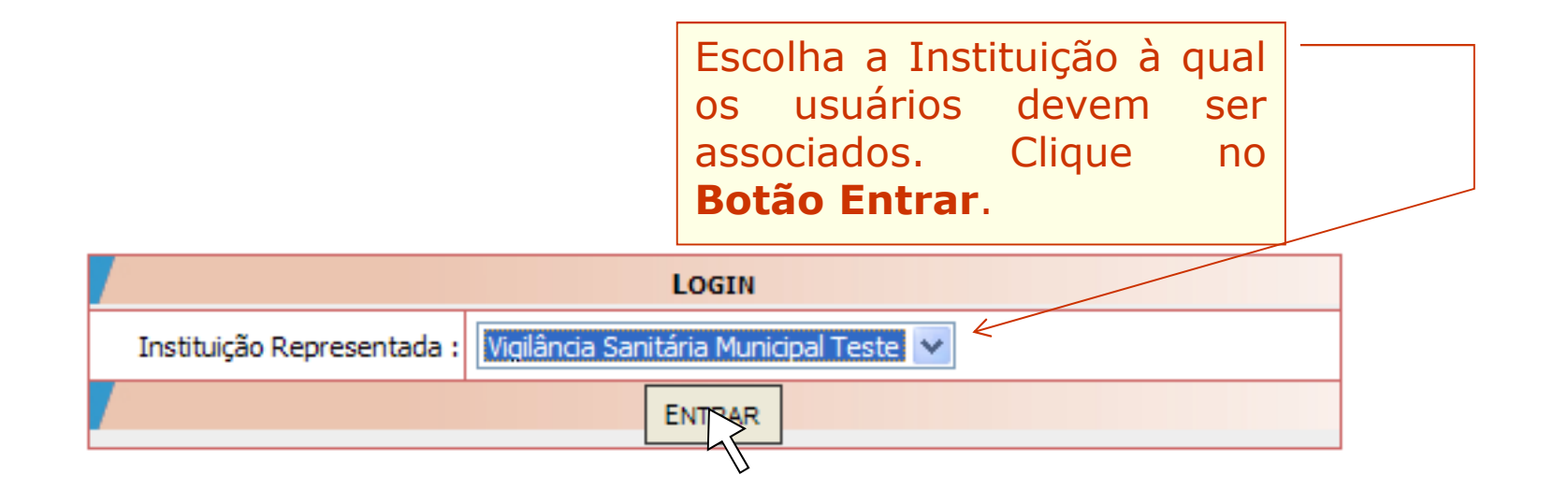

Cadastrar/Alterar Informações de Um Usuário

Associar/Desassociar Perfis de Acesso

Listagem de Usuários

Funcionalidades disponíveis para o Gestor de Segurança.

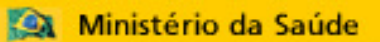

Cadastro de Usuários

# CADASTRAR USUÁRIO DE SISTEMA

**BR**S.

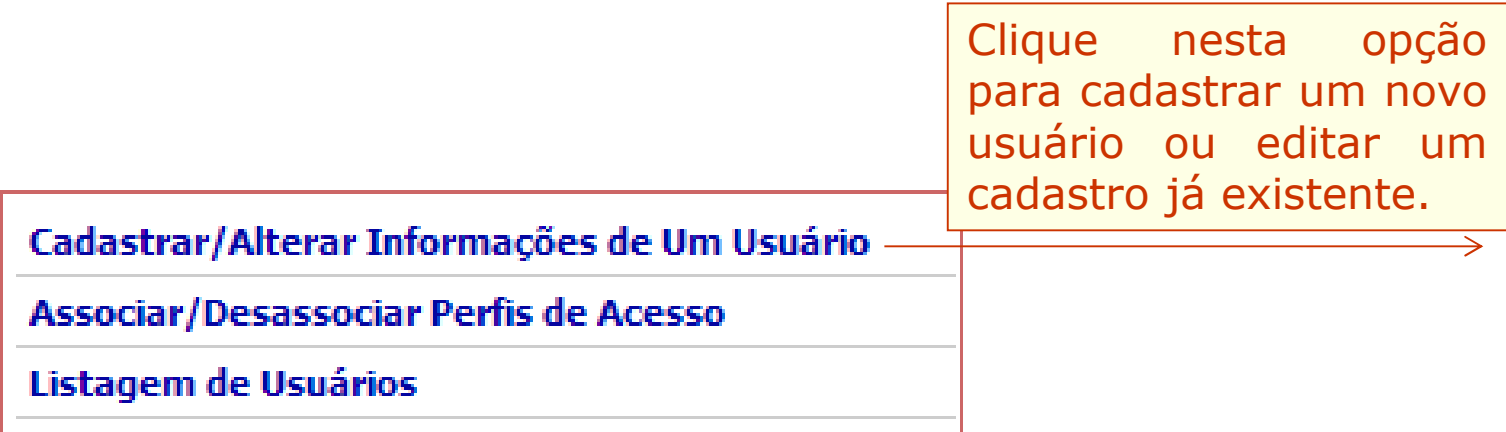

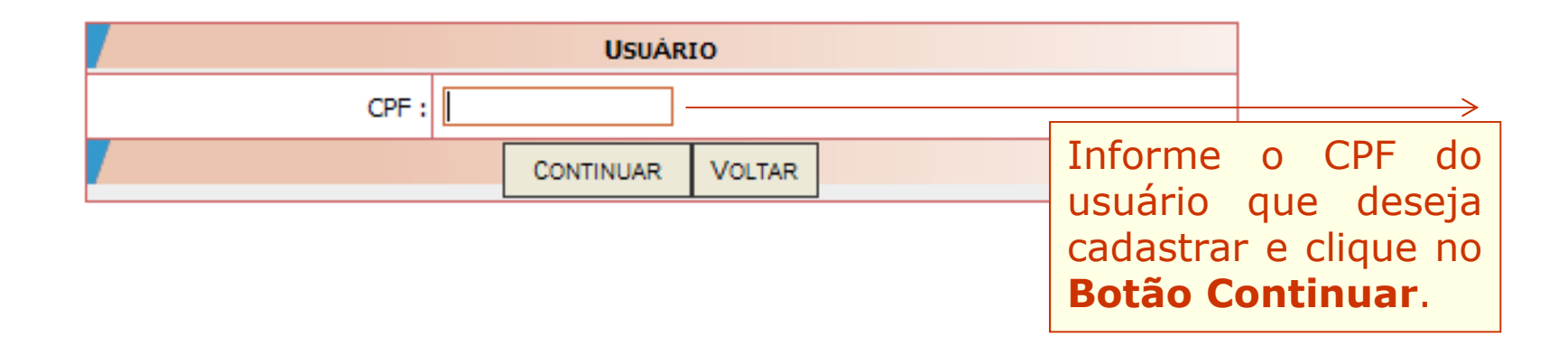

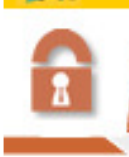

Cadastro de Usuários

# CADASTRAR USUÁRIO DE SISTEMA

**BROST** 

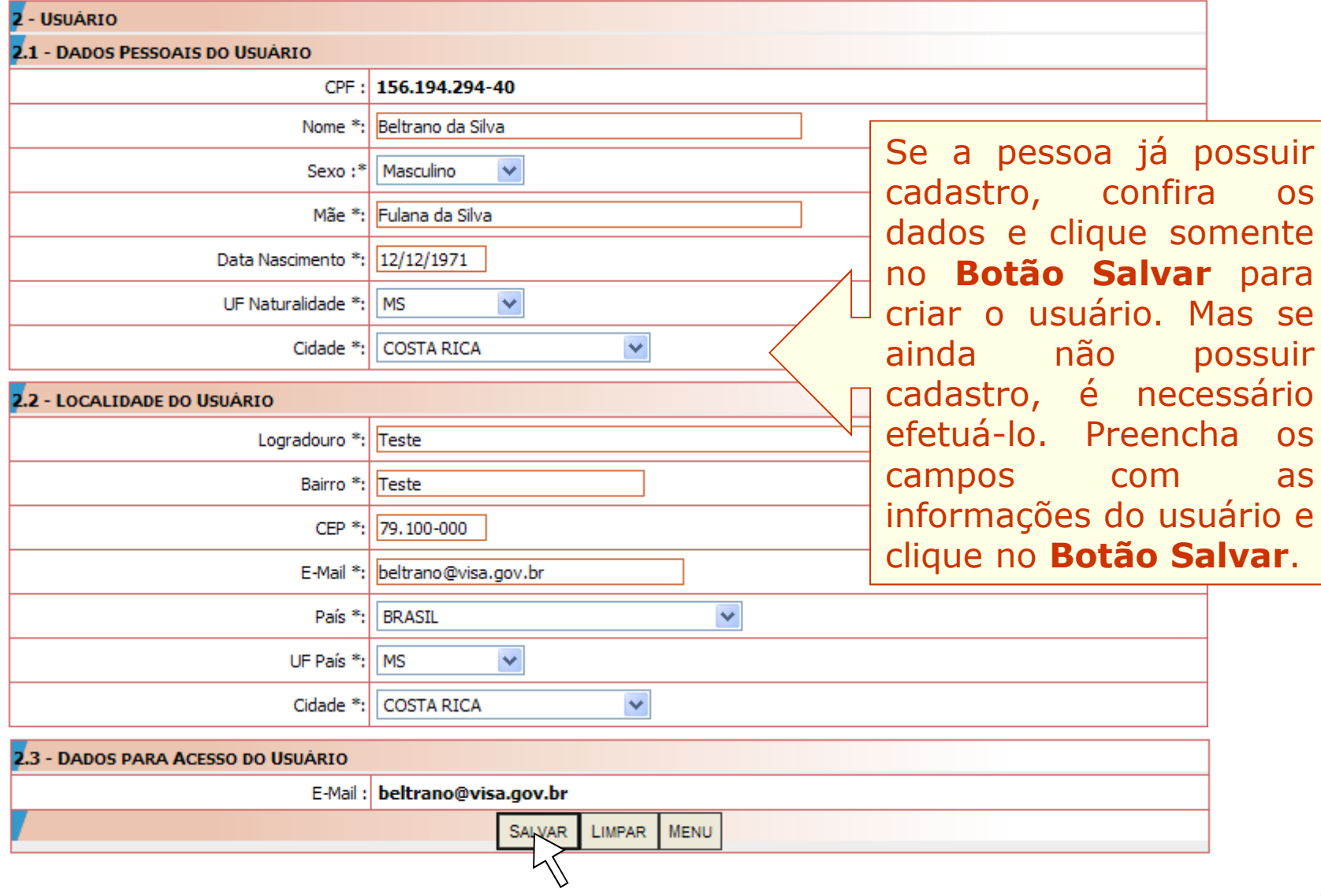

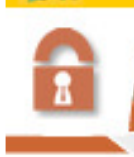

#### Cadastro de Usuários

## CADASTRAR USUÁRIO DE SISTEMA

**BRAST** 

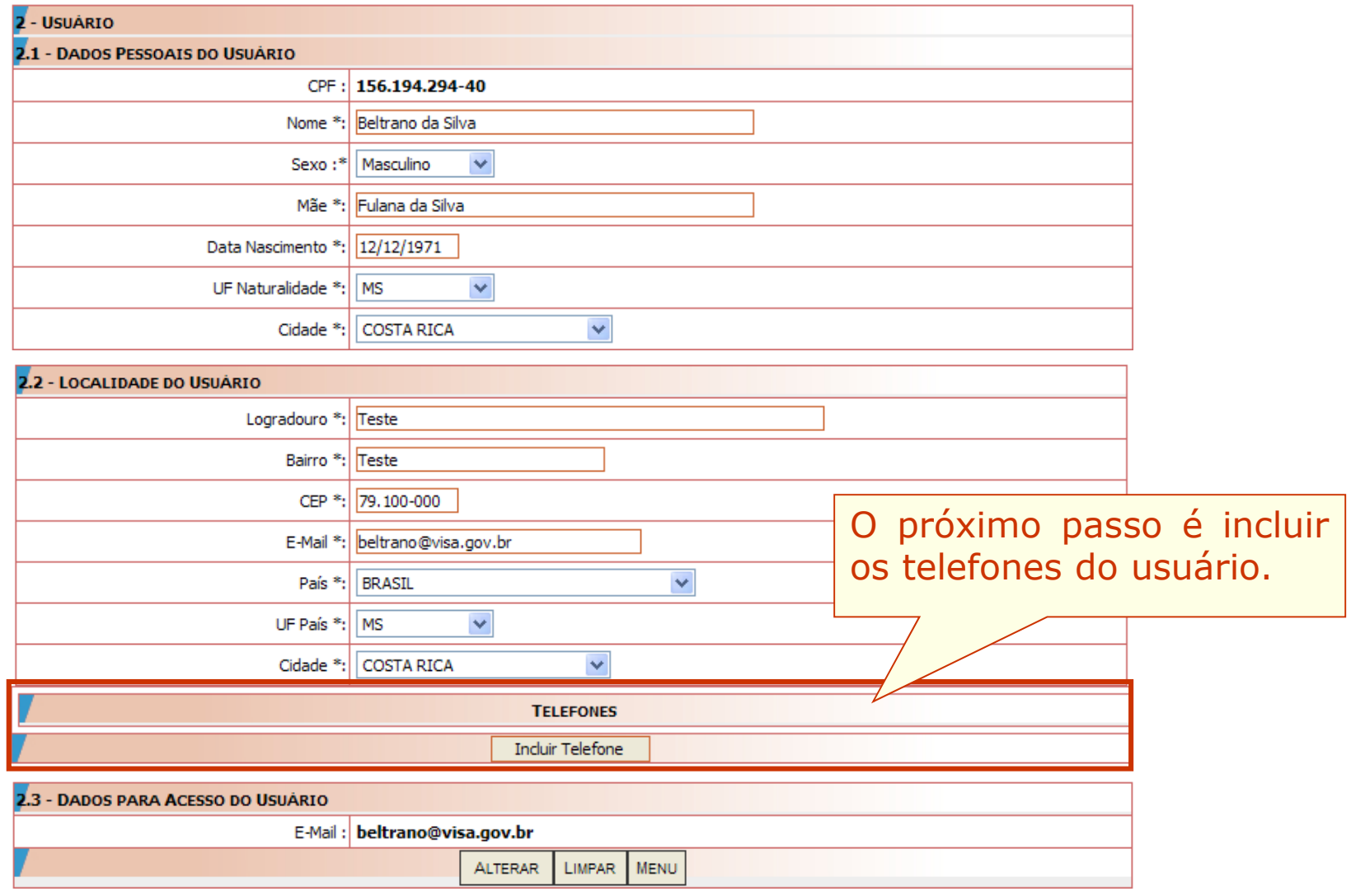

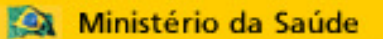

Cadastro de Usuários

### CADASTRAR USUÁRIO DE SISTEMA

**BROS** 

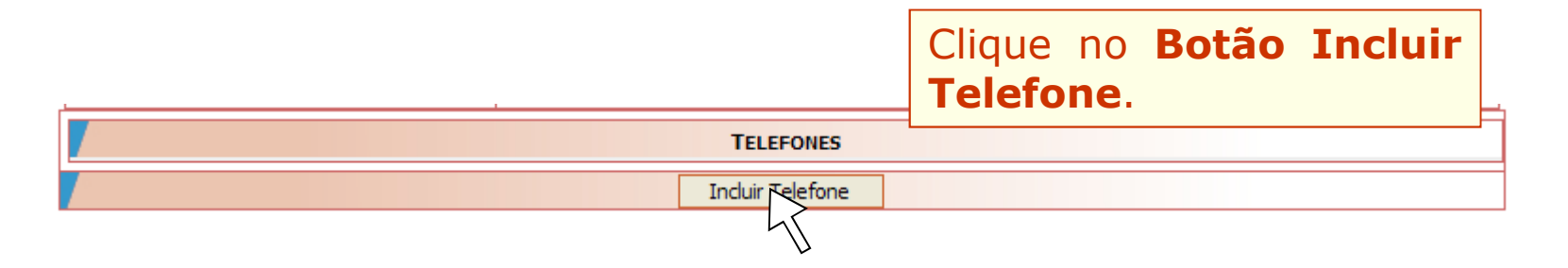

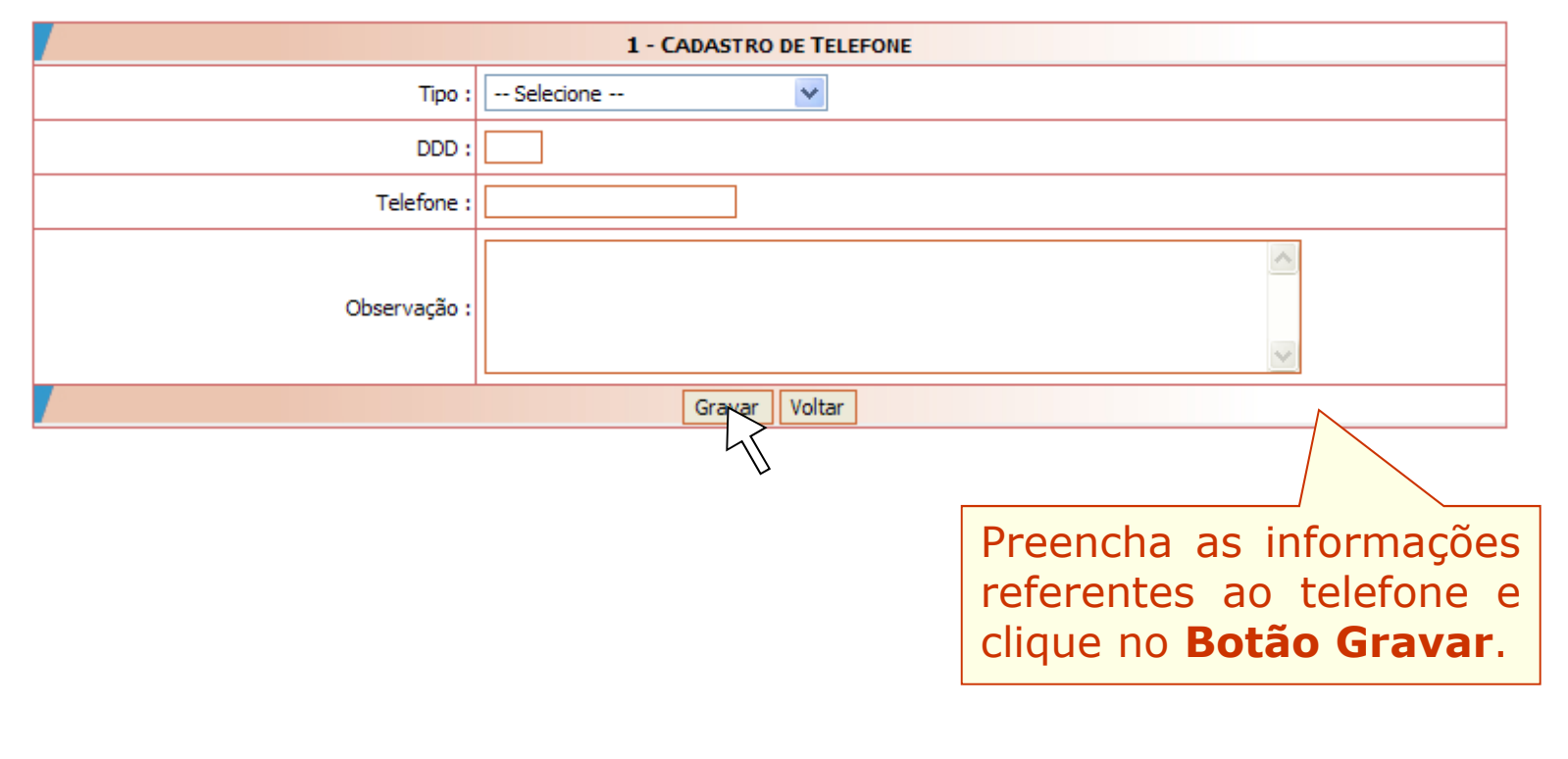

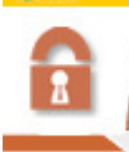

#### Cadastro de Usuários

## CADASTRAR USUÁRIO DE SISTEMA

**BROS.** 

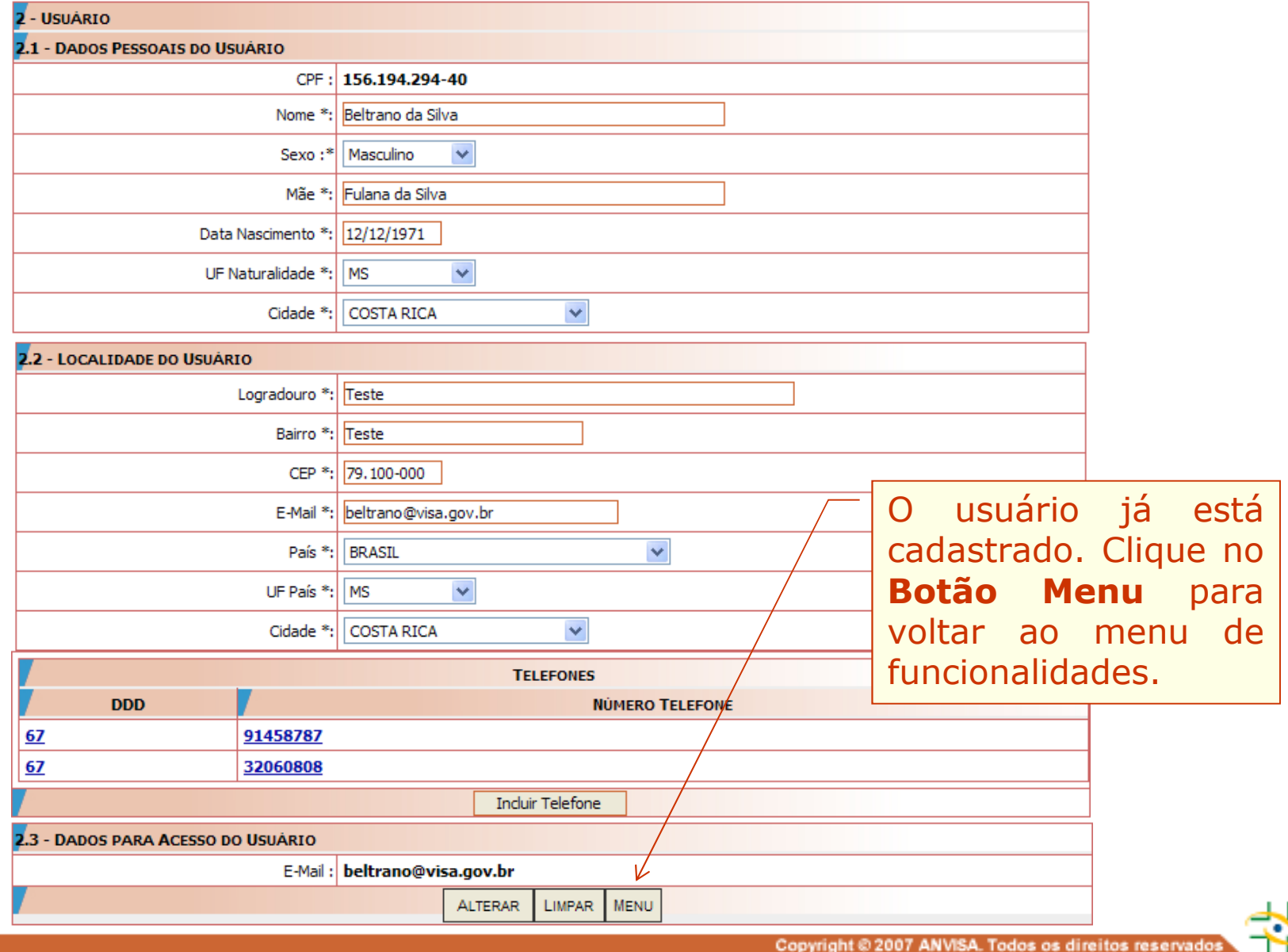

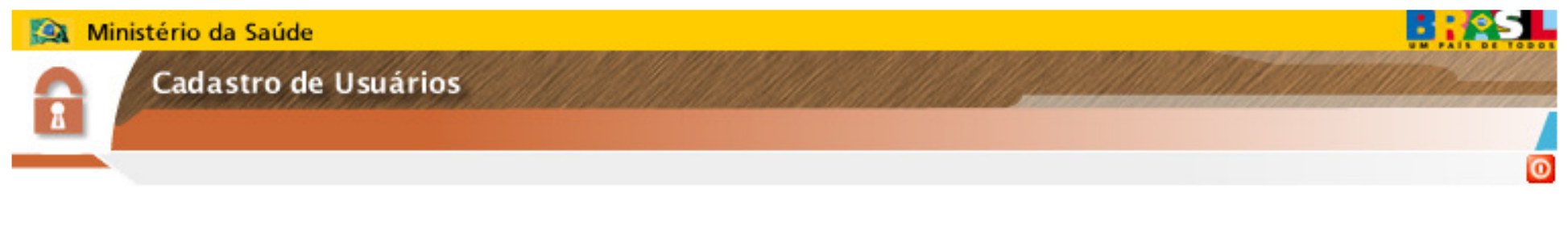

# **Etapa obrigatória para acesso ao sistema**

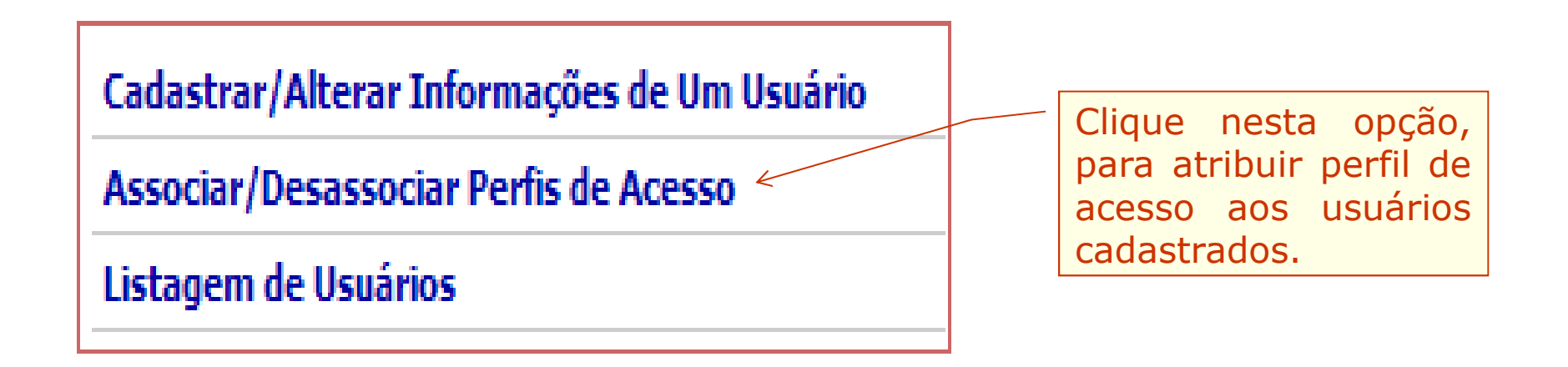

Usuário sem perfil de acesso não consegue acessar o Notivisa para realizar/monitorar notificações

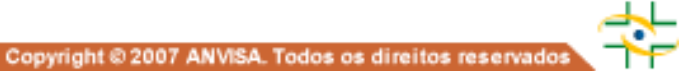

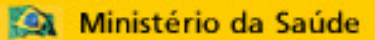

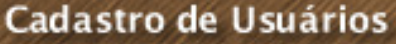

# **PERFIS DE ACESSO AO NOTIVISA**

 **PERFIS DE USUÁRIOS de: Serviços de Saúde, Empresas detentoras de registro de produto sob vigilância sanitária, Drogarias, Farmácias..., exceto SNVS.**

**Perfil Gestor Notivisa de Instituição– Pode notificar, pode retificar (corrigir/complementar) uma notificação enviada, pode visualizar (acompanhar) todas as notificações realizadas pelos usuários da instituição/empresa e aprovar as notificações dos técnicos sem permissão de envio.**

**Perfil Técnico Com Permissão de Envio – Pode notificar, pode retificar (corrigir/complementar) uma notificação enviada, pode visualizar (acompanhar) apenas as suas notificações enviadas, suas notificações são enviadas diretamente, sem necessidade de aprovação do usuário com perfil gestor notivisa de instituição. Não aprova as notificações do técnico sem permissão de envio.**

**Perfil Técnico SEM Permissão de Envio – Pode notificar, pode retificar (corrigir/complementar) uma notificação enviada, porém sua notificação só será enviada para o SNVS se aprovada pelo usuário com perfil gestor notivisa de instituição, pode visualizar (acompanhar) as suas notificações.**

ര

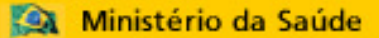

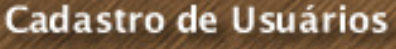

# **PERFIS DE ACESSO AO NOTIVISA**

### **PERFIL DE USUÁRIOS DE VIGILÂNCIA SANITÁRIA (Anvisa, Visas Estaduais, Visas Municipais e Visas Regionais Estaduais)**

**Perfil Técnico SNVS - Pode notificar, pode retificar (corrigir/complementar) uma notificação enviada, pode visualizar as suas notificações enviadas (acompanhar), pode visualizar todas as notificações enviadas do seu município/estado (gerenciar), pode alterar a situação das notificações, pode registrar no histórico das notificações as ações adotadas no processo de análise/avaliação/investigação da notificação, pode exportar os dados das notificações e pode excluir/recuperar notificações enviadas.**

**ANVISA (Técnico SNVS) – Pode visualizar todas as notificações enviadas, independentemente do produto motivo.**

**VISAS ESTADUAIS (Técnico SNVS) – Pode visualizar de forma total todas as notificações realizadas em seu estado, e de forma parcial as notificações realizadas no restante do país.**

**VISAS MUNICIPAIS (Técnico SNVS) – Pode visualizar de forma total todas as notificações realizadas em seu município, e de forma parcial as notificações realizadas no restante do seu estado. Não visualiza as notificações de outros estados, exceto notificações de queixas técnicas de produtos cuja empresa esteja localizada em seu município.**

 $\Omega$ 

# Ministério da Saúde Cadastro de Usuários Clique nesta opção, Cadastrar/Alterar Informações de Um Usuário para atribuir perfil de

Associar/Desassociar Perfis de Acesso «

Listagem de Usuários

Selecione <sup>o</sup> usuário. **USUARIO**  $\overline{\mathbf{v}}$ beltrano@visa.gov.br Selecione <sup>o</sup> sistema. **SISTEMA** NOTIVISA - NOTIFICAÇÃO EM VIGILÂNCIA SANITÁRIA  $\checkmark$ 

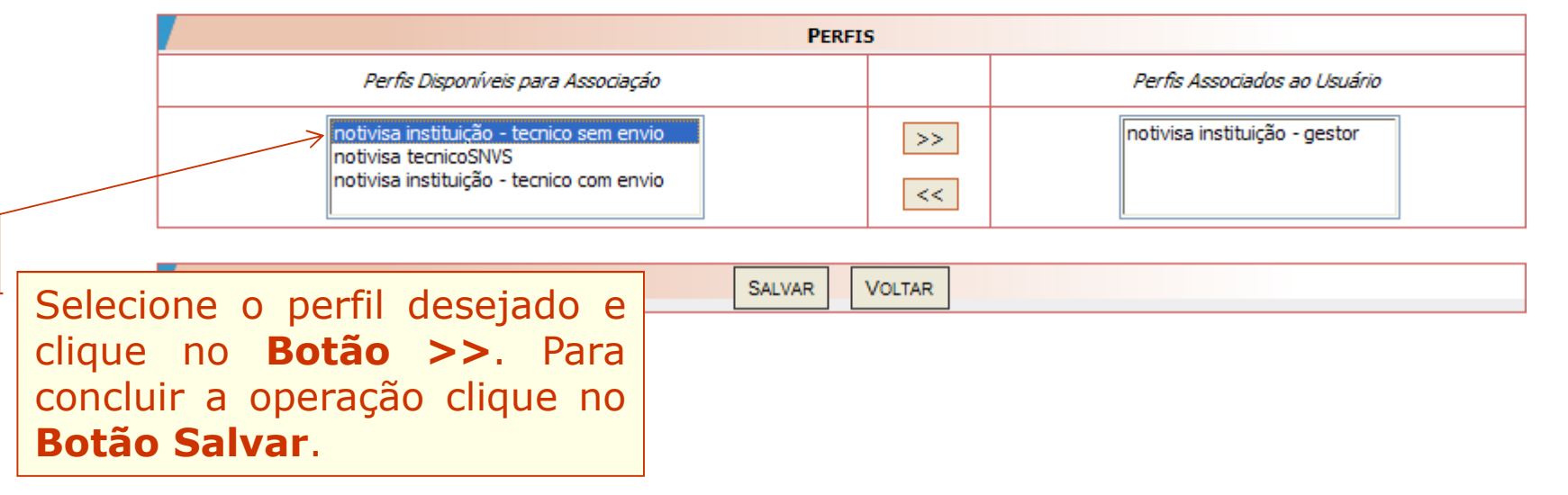

acesso aos usuários

 $\bullet$ 

cadastrados.

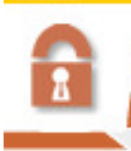

Cadastro de Usuários

**RROS** 

### LISTAR OS USUÁRIOS DE SISTEMAS **O**

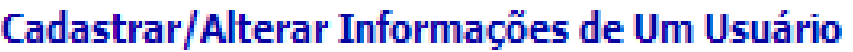

Associar/Desassociar Perfis de Acesso

Listagem de Usuários.

Clique nesta opção, para listar todos os usuários vinculados <sup>à</sup> instituição representada pelo Gestor de Segurança.

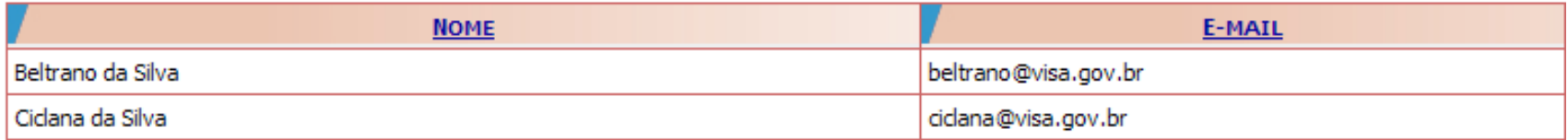

# **DÚVIDAS PODEM SER ESCLARECIDAS:**

- **1. CONSULTANDO OS MANUAIS DO CADASTRO;**
- **2. CONSULTANDO O FAQ;**
- **3. ENVIANDO AS DÚVIDAS PARA OS E-MAILS:**

**CADASTRO.SISTEMAS@ANVISA.GOV.BR**